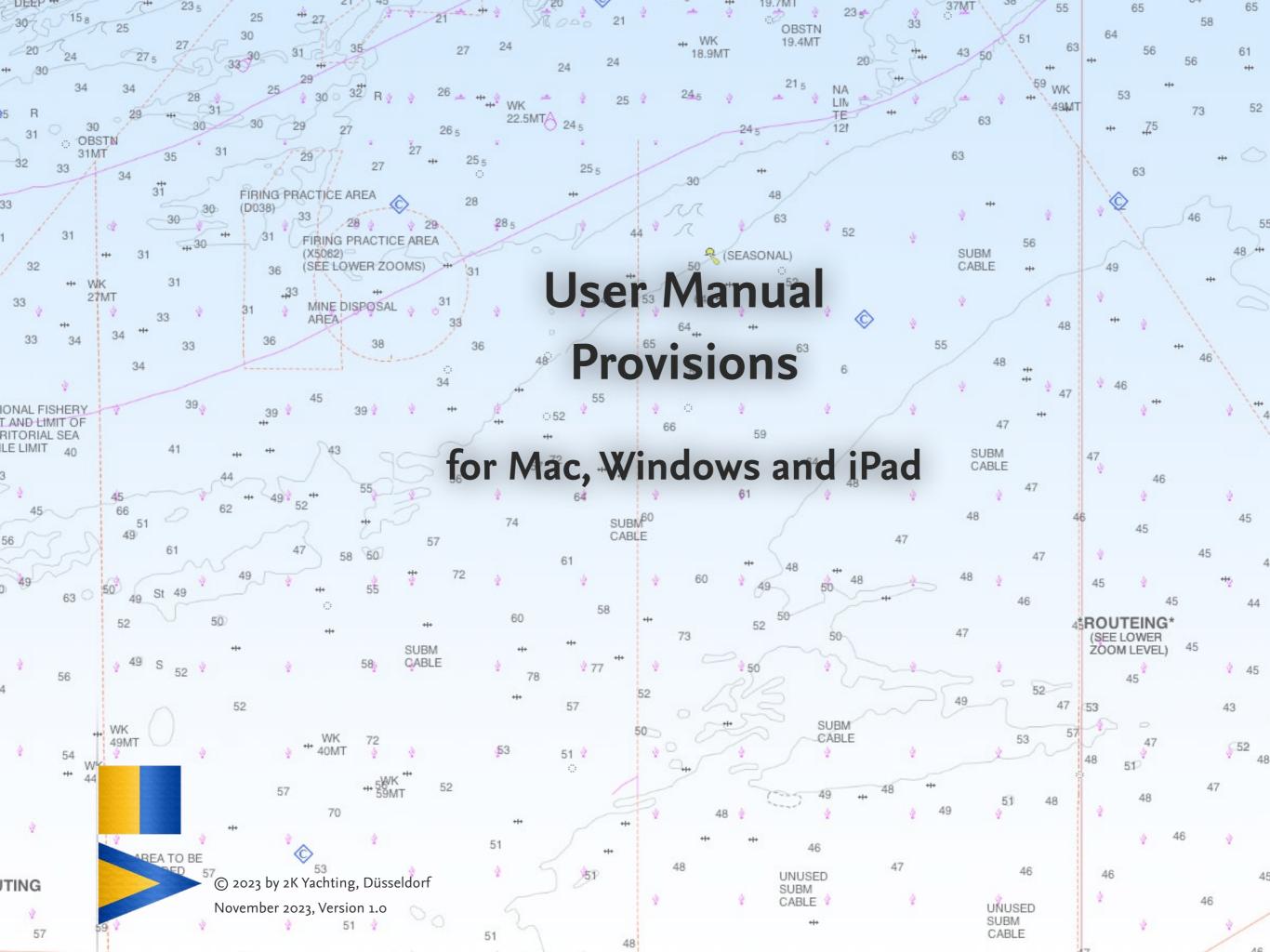

#### **Contents**

## Preface 4 Get to Know: The User Interface 5 The Views 5 The Buttons 5 The Fields 6 Window size 7 Display sizes 7 Zoom 7 Customize Provisions: Settings 8 The Dialog Defaults 8 Options on tab General 8 Options on the tab SYNC 8 The Edit Lists dialog 9 The dialog Edit list of goods 10 Edit goods list, tab Defaults 10 Edit goods list, tab Custom 10 Edit goods list, tab Search 11 The List of Persons 12 Create a new person 12 Import list of persons from Crew 12 Edit the list of persons 12

```
Prepare: Create a Voyage with Crew and Meals

Create a new voyage 13

Creating a new trip – Step 1, the trip 13

Create new voyage – Step 2, the crew 13

Create new voyage – Step 3, the meals 14

Info in the detail view of tab Voyages 15

Making changes to a voyage 16

Adding days and meals 16

Edit crew 16

Planning: Putting together the Meals 18

Structure of the list Daily planning 18
```

Structure of the list Daily planning 18

Selecting an item from the list of goods 19

Adding an item to the daily planning 19

Creating new goods during the article search 20

Edit articles in the daily planning 21

Edit articles and define quantities 21

Duplicate article 22

Select recipe 23

Adding a recipe or meal set to the daily planning 23

# Shopping: Shopping lists in Provisions and on the iPhone. 25

The shopping list in LOGBOOK SUITE PROVISIONS 25

Open the shopping list 25

Send shopping list to iPhone 26

Shopping with the shopping list in Provisions 26

Loading purchased items from the iPhone into Provisions 27

Transfer purchase manually 27

The shopping list in the iPhone app Provisions

SHOPPINGLIST 27

Set up Provisions Shoppinglist on your iPhone 27

Download shopping list to iPhone 28

Using the shopping list on the iPhone 29

Send purchased items to Provisions 30

#### Recipes and Sets for Meals 31

Collect your recipes in Provisions 31

Create a new recipe 31

Using a recipe 32

Duplicate recipe 32

Save time with meal sets 33

Creating a set for a meal 33

#### Print Daily planning, Shopping list and Recipes or save them as

#### PDFs 34

Printing 34

Print preview 34

#### Troubleshooting 35

Updates 35

Error Report 35

## **Preface**

The LOGBOOK SUITE Add-on Provisions supports you in provisioning - whether for the short weekend trip or for the big ocean crossing.

A well-planned trip saves time and nerves.

In Provisions, you can select the desired food from a list of goods for all meals planned for the individual days of each voyage. Based on the crew list, the required quantity is determined and displayed in the daily planning. Or select from your on-board recipes entered in Provisions and let Provisions add the ingredients in the required quantities to the daily planning.

Before you go shopping, create your shopping list in Provisions. For convenience while shopping, the shopping list created with Provisions can also be loaded into the separate iPhone app Provisions ShoppingList, available for free in the Apple App Store.

PROVISIONS is an Add-on to LOGBOOK SUITE and runs in LOGBOOK SUITE with version 2.5 and newer on the PC (macOS and Windows) and on the iPad. The Provisions Shoppinglist app is optimized for use on the iPhone.

This user guide covers the functions of the **Provisions.fmp12** file and the Provisions Shoppinglist iPhone app. General functions of Logbook Suite, such as installation, handling the data files and updating an old file, are described in the *Logbook Suite Basics user manual*.

If you have any questions, please send an email to support@2k-yachting.de.

We hope that you like Provisions and may there always be enough water beneath your keel...

Almute Kraus 2K Yachting, in November, 2023

## Get to Know: The User Interface

The user interface of Provisions is almost identical on PC and on iPad. All the functions you need during data entry or for printing, etc., can be found in popovers and dialogs that are opened directly via the buttons at the top right of the window. If you already use Logbook Suite, you will recognize many controls.

#### The Views

The Provisions window offers the 3 views **Voyages**, **Persons** and **Recipes**, which are selected via the tabs shown on the left. All 3 views offer a list view of all entries created so far and a detail view. In the list view the button ① switches to the detail view of the activated entry, the button displayed in the detail view instead switches to the list view.

#### **Voyages**

The first tab shows your travels. Here you can find everything to create your daily plan for the trip and the shopping list.

#### **Persons**

The second tab contains the most important information about the people.

#### **Recipes**

The third tab Recipes allows you to collect your on-board recipes and sets for meals.

#### The Buttons

In the area at the top right of the window of Provisions you find buttons that give access to all functions of Provisions.

The table gives a description of the buttons. The functions will be described in the corresponding chapters of this manual.

In addition invisible buttons are located on the views:

- Tap/click on the title view to open the tab Voyages in detail view.
- A tap or click in the blanc area right of the tab **Recipes** gets back to the **title view**.
- In **list view**, tapping/clicking on a row displays the corresponding entry in the **detail view**.

With the first 4 buttons you can scroll within the entries. The left button jumps directly to the first entry, the right button jumps directly to the last entry.

The buttons 𝔰 and ❖ open a popover with a text button menu. Clicking on a text button opens another popover with settings or a dialog or executes the specified function.

To close a popover just click or tap on an empty space in the window of Provisions or use the closing button (8), which is located on some popovers in the upper right corner.

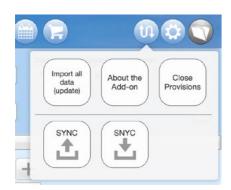

The popover **Communication** (Button  $\mathfrak{P}$ ) shows a menu with text buttons

| Button | Function                                                      |
|--------|---------------------------------------------------------------|
|        | List view                                                     |
|        | Detail view                                                   |
| +      | Create new entry                                              |
|        | Show Daily Planning                                           |
| E      | Shop Shopping list                                            |
|        | Print                                                         |
| (F)    | Duplicate entry                                               |
|        | Delete entry                                                  |
| (t)    | Popover <b>Communication</b> (Import, about, quit syncronise) |
| **     | Popover <b>Settings</b>                                       |
|        | Switch to <b>Logbook Manager</b>                              |

The buttons

#### The Fields

The data entry and display of your entries in the Provisions file is done in fields. A detailed description of the different field types and how to enter data into the fields can be found in the *User Manual Logbook Suite Basics*.

#### **Attention**

Note, however, your entry is only completed and permanently stored in the file after you moved the cursor out of the entry fields. To do this click or tap on an empty area in the window.

#### Window size

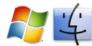

If you resize the window, the screen content adjusts automatically. However, there is a minimum window size for each zoom level. If the window is smaller than the minimum window size the contents can not be adjusted and scrollbars are shown.

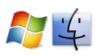

## **Display sizes**

On PC Provisions offers several zoom levels. According to the size of your screen the zoom level **100%** or **150%** will work best for you. In addition, the zoom can be reduced to 75%.

- To change the zoom level open the popover Settings (button
   ♣) and choose the button View.
- 2. In the following **View** dialog select the desired zoom level.
- 3. After closing the popover with the button **OK** the new zoom level is set and the size of the program window is adapted to the content or to the size of the screen automatically. The zoom level is saved and automatically set when you open the logbook file the next time.

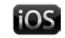

#### Zoom

On the iPad, you have the option to zoom with the two-finger gesture to enlarge the data you want so see. The zoom function can be switched on and off. This way you can prevent it from accidentally zooming during data entry under bad conditions.

- To enable or disable the zoom function open the popover
   Settings (button ❖) and choose the button View.
- In the following dialog View turn the option Zoom function on iPad on or off.

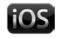

On the iPad - like LOGBOOK SUITE as a whole - PROVISIONS' displays are optimized for landscape format.

# **Customize Provisions: Settings**

Before you use Provisions the first time your should make a few settings.

## The Dialog Defaults

First use the button  $\ ^{\ }$  in the right of the window to open the popover **Settings**. In this popover choose the button **Defaults** to open the dialog where you can set some defaults.

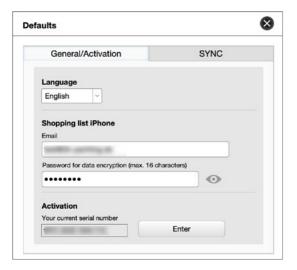

The dialog **Defaults** 

#### Options on tab General

#### Language

Choose the language for the user interface of Budget. At this moment we support German, English, Dutch and Swedish.

#### Shopping list iPhone

Enter here your access data for the free data exchange with the iPhone app Provision ShoppingList (see "The shopping list in the iPhone app Provisions Shoppinglist" on page 27). Use the email address you registered with 2K Yachting and enter a password for data encryption. The password will be stored only on your devices and will not be transmitted to 2K Yachting's server.

#### Activation – Your current serial number

This field shows your actual serial number. To enter your serial number choose the button **Enter**. The field itself is not editable.

#### Options on the tab SYNC

On the tab **SYNC** card, you can enable or disable the use of the **SYNC** function for this file and set the unique name of the file. If the **SYNC** function is active, you can start the upload or download with the two buttons in the lower area.

You can learn more about the **SYNC** function in the *User manuel Logbook Suite Basics*.

#### 9

## The Edit Lists dialog

In the Edit lists dialog (in the **Settings** popover menu, button **☼**), you can define your own **categories** and additional **units of measure** for goods.

Additional **meals** can be defined for the daily planning. In order to be able to change the language within Provisions (for example if a person is to buy or prepare the meal who prefers another language), you can enter the names in all languages supported by Provisions by selecting the **language** in the upper part of the dialog.

The predefined categories, units of measure and meals cannot be changed. They appear in the list with gray text.

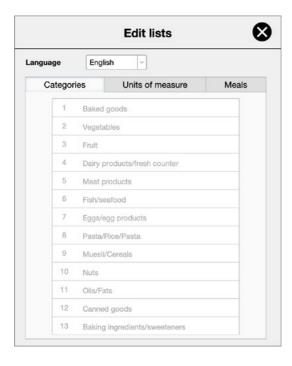

The dialog **Edit Lists** 

- To insert a new entry, select the **plus sign** at the bottom right of the list and then enter the text in the field.
- 3. For **categories** and **units of measure**, the **counter** is set automatically and cannot be changed.
- 4. In the case of **meals**, by entering a suitable counter, which serves as a sorting, the new meal can be inserted in the appropriate place between the existing ones.
- 5. The **minus sign** at the end of a line deletes the own list entry after a confirmation prompt.

### The dialog Edit list of goods

In Provisions, more than 500 goods with associated unit of measure are already created and assigned to a category.

#### Edit goods list, tab Defaults

All permanently defined goods are listed in the dialog **Edit list** of goods (in the **Settings** popover menu, \*button) on the tab **Defaults**. The name, category and unit of measure are unchangeable. Only the **quantity per person** can be defined by the user.

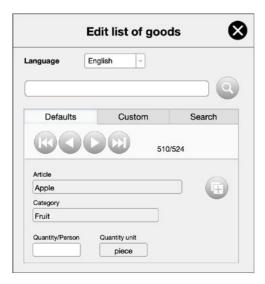

The dialog Edit list of goods, tab Defaults

If changes to the predefined goods are desired, the entry must be duplicated with the **Duplicate** button (**E**) to the right of the goods name.

The numbers next to the scroll buttons show the number of goods displayed on the selected card and the total number of goods.

#### Edit goods list, tab Custom

The tab **Custom** lists all the goods created by the user. Own goods can be created in the dialog **Edit list of goods** or while using Provisions when composing meals or recipes. In order to be able to change the language within Provisions (for example, if a person is to buy or prepare the meal in a different language), the names can be entered in all languages supported by Provisions by selecting the language in the upper part of the dialog.

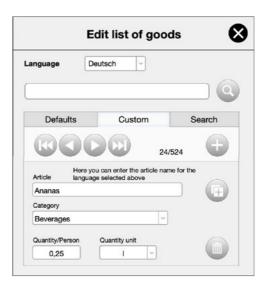

The dialog Edit list of goods, tab Custom

- To create a new item, select the + button and then enter the name of the item in the language selected above in the field Article. Category and Quantity unit can be selected from dropdown lists.
- Use the **Delete** button (11) to delete your own goods that have not yet been used in a daily planning or in recipes.

#### 1

#### **Attention**

Subsequent changes to goods that have already been used can affect the daily planning or recipes.

• The **Duplicate** button (**(E)**) can also be used to duplicate your own goods and then define a different category or quantity unit for the duplicate.

#### Edit goods list, tab Search

On the tab **Search** all goods are displayed that contain in their name the search term you entered in the field above.

- First enter the search text in the search field displayed above the tabs of the cards
- 2. and then press the **Search** button  $\bigcirc$ .
- 3. Now the tab **Search** will be activated. It lists all the goods that contain the search text in the goods description of the active language (the language in which the Provisions interface is displayed this is not necessarily the language selected in the top of the dialog).
- 4. The individual goods can also be edited on the tab **Search** according to their status (default or own goods).

#### Tip

If you have created a new good in the language of your user interface and later you want to add descriptions for it in other languages, you can easily find the corresponding entry using the search function

The button ② clears the search field, the tab **Search** then shows no goods.

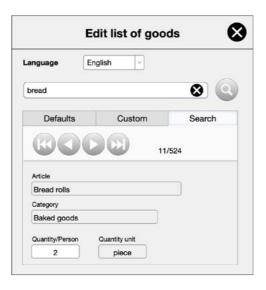

The dialog Edit list of goods, tab Search

### The List of Persons

The best way to start is to create your list of person. Although this can be done at any time later, you will save yourself a few steps if you have already created a person list entry for all potential travel companions before you start planning your first trip.

#### Create a new person

To create a new person manually, follow these steps:

- On the Person card, select the + button and then the New person button. If you have not yet created a person in the open Provisions file, a red arrow points to the + button.
- 2. You will be taken to the detailed view and a new entry will be added to the list of persons.
- 3. Enter the person's first and last name here, as well as any dietary peculiarities that might be relevant when planning the meals.
- 4. At the top of the card, the full name of the person is displayed, composed of first and last name(s).

#### Import list of persons from Crew

If you also use the Add-on CREW and have already entered persons there, you can easily transfer them to Provisions.

- On the Person card, select the + button and then the button Import persons from Crew.
- 2. After you have confirmed the import in the dialog, the import runs automatically.
- 3. When it is finished, you will receive a message and the list view of the tab **Persons** will be displayed.

#### Edit the list of persons

If you have added new persons to the crew list of the Add-on CREW, you can simply call the import function **Import persons from Crew** again to add your new persons to the person list of PROVISIONS. Information of person already in the list will be updated if necessary and new person will be added.

In the list view you cannot make any changes to the person data. Click/tap on the name to go to the detailed view of the person.

# Prepare: Create a Voyage with Crew and Meals

In Provisions, the planning of provisions is always done for a voyage. The number of days and the number of people for whom the provisions should be sufficient are determined via the voyage. When you create a voyage, you also specify which meals are to be provided per day.

#### Tip

If there is a crew change during a voyage, after which more or fewer people will be on board, a new voyage should be created for this in Provisions.

### Create a new voyage

The first step in planning provisioning is to create a voyage.

#### Creating a new trip – Step 1, the trip

- 1. Click/tap on the title page to go directly to the detailed view of the tab **Voyages**. You can also start the creation of a voyage in the list view. If you have not yet created a voyage in the open Provisions file, a red arrow points to the + button.
- 2. Now click/tap on the button +. The dialog **Create new voyage** will open.
- 3. Give the voyage a name and fill in the fields according to its titles.

- 4. If you are also using the LOGBOOK SUITE Add-on CREW and have already created the voyage there, you can apply the voyage data by clicking the Δ Crew button at the top of the dialog. The button shows a drop-down list of all voyages created in CREW at the field Name of the Voyage.
- 5. Select the appropriate voyage. If already entered in CREW, the other fields will be filled with the data from CREW.
- 6. Then choose OK.

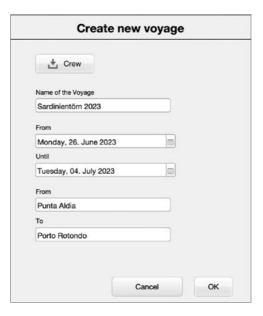

Dialog Create new voyage, Step 1

#### Create new voyage - Step 2, the crew

- 1. The next step is to create the **crew** for the voyage. If you had previously selected a voyage from the Logbook Suite Add-on Crew, all persons in the crew of this voyage are already entered in the dialog.
- 2. Select the  $\oplus$  button on the right in the first free line to add a person to the crew list.

- 3. The input field will be activated and a selection list with the names of all persons already created in Provisions will be displayed.
- 4. Select a person from the list or type a name.
- 5. Names that could not be automatically assigned to any entry in the person list appear in red.
  - You can correct missing assignments to your persons later. Or you go to the name field and select the appropriate name from the displayed list of persons.

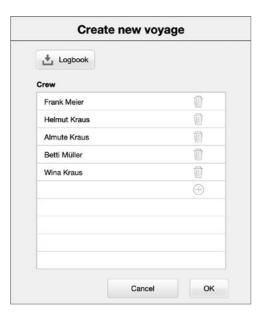

Dialog Create new voyage, Step 2

- 6. With the button 
  Logbook at the top of the dialog you can also transfer a crew from a trip in LogBook.

  To do this, select the number of the desired LogBook trip in the popover that appears under Trip. In the field Crew the names are listed for control. The Import button closes the popover and adds the names to the crew list.
- 7. Select **OK** again to finish.

#### Create new voyage - Step 3, the meals

- 1. Now the dialog for **selecting the meals** appears. Activate all meals for which you want to plan provisions. The meals are listed chronologically and several snacks are already prepared (e.g. for overnight voyages).
- 2. Then select **OK** again. The creation of the voyage is now complete.

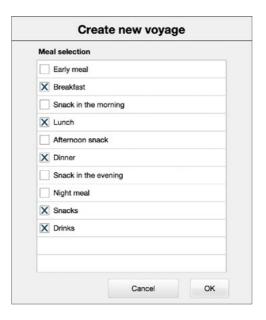

Dialog Create new voyage, Step 3

### Info in the detail view of tab Voyages

In the upper area of the tab **Voyages**, the voyage dates are displayed (name, date from/until and place from/to) as well as the number of days.

On the right you will find information about your crew: number of people in total, number of vegetarians and number of vegans. You can use this information as a basis if you want to consider different foods or recipes for special diets when planning the meals.

On the tab **Days/Meals** the left list shows all the **days** of the trip and the right list shows all the selected **meals**.

The buttons displayed next to the days open the daily planning for that day (more at "Structure of the list Daily planning" on page 18).

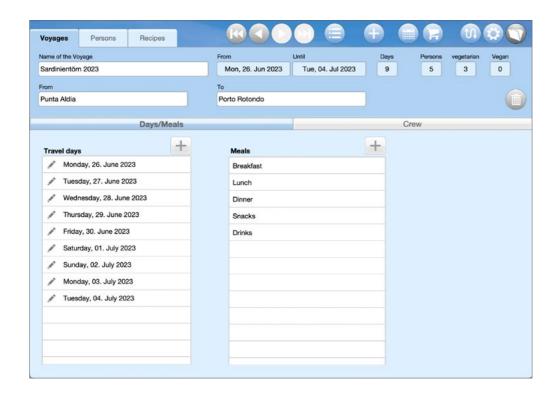

Detail view Voyages, tab Days/Meals

The tab **Crew** card shows all selected persons. If specified in the list of persons, nutritional peculiarities are also shown. Names that could not be automatically assigned to an entry in the person list also appear in red here.

The sort button  $2 \downarrow$  on the left of the list can be used to switch between sorting by first or last name.

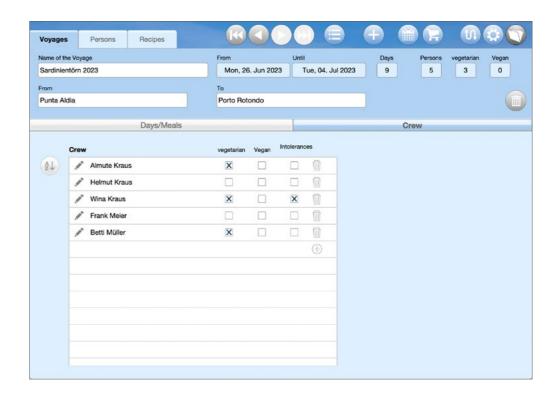

Detail view Voyages, tab Crew

#### Making changes to a voyage

Some settings for the voyage can be edited subsequently in the detailed view of the tab **Voyages**. In the upper part of the window, these are the name of the voyage and the start and destination locations.

The button can be used to delete the voyage, provided that no articles have been added to the daily planning yet. Voyages for which articles have already been added to the daily planning can no longer be deleted.

#### Adding days and meals

Additional **days** can be added to the voyage with the + button above the list **Travel days**. Only the end date can be changed. If an earlier end date than the one set so far is selected, it will be ignored when closing the dialog. If a later date is selected, missing days will be added to the list.

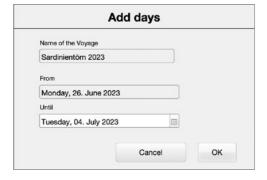

Dialog **Add days** 

The + button above the **Meals** list opens the dialog **Meals selection**. Already selected meals are grayed out and cannot be deselected. Additional meals can be added by ticking them.

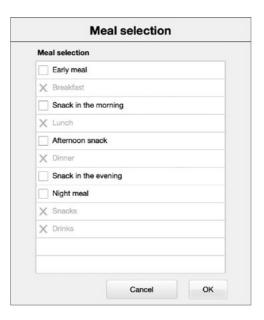

Dialog Meal selection

#### **Edit crew**

On the tab **Crew** card of the **Voyages** detail view, the list of persons to be considered when creating the provision list can be edited.

#### Add or delete persons

- To add a new person, select the plus sign at the bottom right of the list and then select the person from the list or enter his/her name in the field.
- The minus sign at the end of a line deletes the person from the crew list of the voyage after a confirmation prompt.

With the insertion or deletion of a person, the number of persons in the voyage and the number of vegetarians and vegans are automatically updated (in the upper area in the detailed view **Voyages**).

#### **Attention**

If you make changes to the number of persons after you have already created the daily planning, you should check that the quantities have actually been adjusted. This is especially true for items that are not needed for all persons on the voyage.

#### Assign crew entries to people

Names that could not be automatically assigned to an entry in the people list appear red in the crew list.

- To assign a crew entry displayed in red to a person from the person list, tap/click on the name field. A selection list of all persons entered in Provisions opens. Select the appropriate name.
- If the person whose entry is displayed in red in the crew list has not yet been added to the person list, you can create a new person entry with the button .

#### **Edit crew entries**

Nutritional peculiarities of the persons specified in the person list are also displayed in the crew list. The settings can be made either in the crew list or in the person list.

However, the type of incompatibility can be specified more precisely only in the person list.

• For names displayed in black in the crew list, the button 🖍 leads directly to the entry in the list of persons.

# Planning: Putting together the Meals

After the voyage is created with the crew and the meals, you can start planning the provisions. The planning is done in the list **Daily planning**, which you can open with the button **a** the top of the tab **Voyages**.

### Structure of the list Daily planning

In the **Daily planning** you will find a block for each day of the voyage (dark gray highlighted line) with all meals, that had been selected for the voyage (light gray highlighted line). The meals are listed in chronological order, i.e. according to the counter that is specified in the **Edit lists** dialog (\*menu) on the tab **Meals** and can be set to suit for your own meals ("The Edit Lists dialog" on page 9).

In the header of the window **Daily planning** there is a button (**F**) for opening the **Shopping list**, a button (**©**) for **printing** the daily planning and one for closing the window (**©**) **Daily planning**.

During the planning of the meals, you will collect all the food needed for a meal below each meal line. For this purpose there are two buttons in each meal line.

- With the first button ( ) you select a product from the goods list (see "The dialog Edit list of goods" on page 10).
- With the second button ( ) you can select a recipe or a set for a meal from the recipes stored on the tab **Recipes** (see "Recipes and Sets for Meals" on page 31).

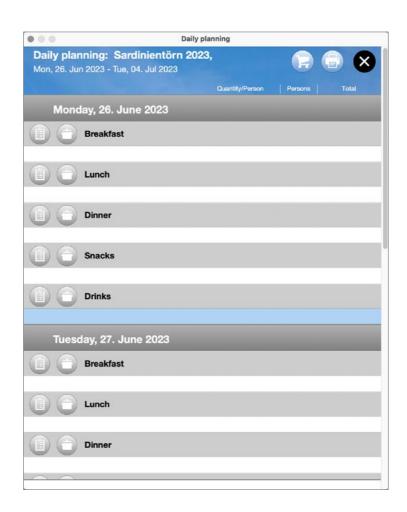

A newly created, still empty Daily planning

## Selecting an item from the list of goods

Proceed as follows to add an article from the goods list to a meal in the daily planning.

#### Adding an item to the daily planning

1. Click/tap next to the desired meal on the **Insert from list of goods** button (**i**).

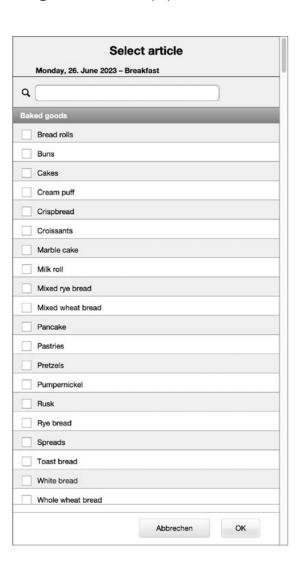

The Dialog **Select article** 

- 2. The **Select article** dialog opens. Below the name of the dialog, the selected date and the selected meal are also displayed again for control purposes.
- 3. In the dialog you will find all the goods grouped by category and listed alphabetically within a category. The order of the categories is fixed. Click/tap on the checkbox to select an item. You can check several items directly.
- 4. To save you long scrolling, you can enter a search term in the **search field** at the top next to the magnifying glass symbol Q and limit the list in this way.

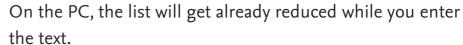

On the iPad you have to tap the search button  $\bigcirc$  to the right of the search field to narrow the list.

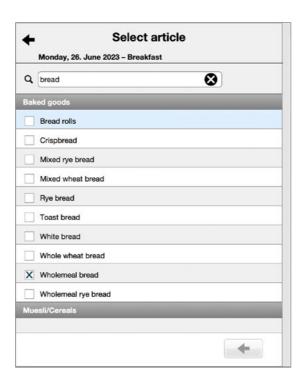

The **Select article** dialog during the search

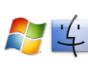

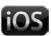

- 5. Then tick the item(s) you want and return to the full list using the Back button (♣, top left or bottom right of the dialog). If there are no products with this name in the product list, you have the possibility to create a new product. You can read more about this here: "Creating new goods during the article search" on page 20.
- 6. Close the dialog with **OK** when you have selected your goods. The selection does not have to be complete, because you can always select further goods for this meal later.
- 7. In the daily planning, the items selected from the goods list are now listed below the meal line.
- 8. By default, the quantity is calculated, based on the quantity per person set in the list of goods, for all persons in the crew. If the item is not needed for all the persons in the crew or if no quantity per person has been set for the item, you can change this now. To do this, follow the steps in the instructions "Edit articles and define quantities" on page 21.

#### Creating new goods during the article search

If, when creating the daily planning, during the selection of a good from the good lists (see "Adding an item to the daily planning" on page 19) a term is entered in the search field and there is not yet a good with this name in the list of goods, you can directly create a new good for the goods list.

- 1. Enter the full name of the desired good in the search field.
- 2. Tick the item in the list below.
- 3. The popover **New entry in goods list** opens. The name of the item is already entered and cannot be changed.

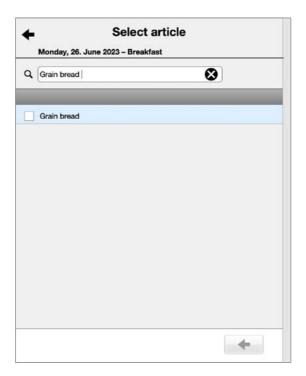

Search for a good that has not been created

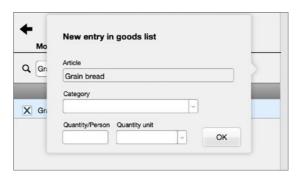

A new good is created

- 4. Select a category and a quantity unit. These two entries are mandatory.
- 5. It is best to also enter the quantity per person and close the popover with **OK**.
- 6. Return to the complete list with the Back button (←, top left or bottom right in the dialog) and continue as desired.

- 7. If desired, you can select more items.
- 8. Or finish selecting items for this meal by clicking **OK**. This will take you back to the daily planning, where the selected articles are now listed.

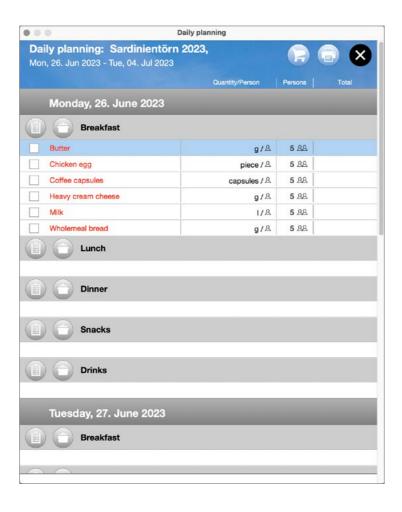

The first items are added to the daily planning

### Edit articles in the daily planning

If in the goods list for some goods no quantity per person was defined yet (if you have just started using Provisions, no quantities are defined yet), the respective entries appear with red font.

#### Edit articles and define quantities

- 1. Click/tap on the relevant line in the daily planning to edit articles inserted in the daily planning.
- 2. The Edit article dialog opens.

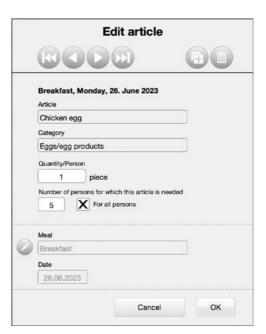

The Dialog Artikel bearbeiten

3. You don't have to open and close the dialog again to edit each article, because you can use the scroll buttons to scroll through all the articles selected for the voyage. For articles that are part of a recipe, this is also shown in the dialog.

- 4. In the dialog, you can specify the **quantity needed per person** and the **number of persons** for whom the item is needed. (For example, if 2 out of 6 people are vegetarians, the cold cuts only need to be ordered for 4 people).
- 5. If you enter or change a quantity per person, you will be asked if you want to add this quantity to the list of goods.

  Note: Changes to the quantities in the list of goods will only affect future entries. The quantities for other items already created will not change.
- 6. You can also use the button ✓ in the lower part of the dialog to move the item to another meal or another day. While the action is enabled by selecting the button, the date and meal are displayed in red.
- 7. With the button you can delete the displayed article from the daily planning. The entry in the list of goods will of course remain. Also the deletion has no influence on other entries of the same article.

## **Duplicate article**

- 1. If you want to use an already selected article for another meal, click/tap on the respective line in the daily planning.
- 2. The **Edit article** dialog opens.
- 3. Select the Duplicate button (1.
- 4. Now use the button in the lower part of the dialog to activate the fields for **meal** and **date** and move the duplicate to the desired day and meal.

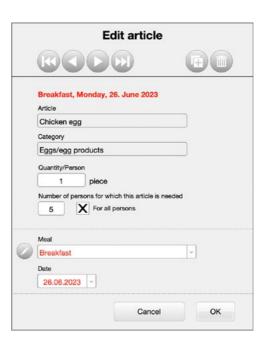

The Edit article dialog when moving the article to another meal

#### Select recipe

On the card **Recipes** you can collect your favorite on-board recipes or create sets of standard items that you often need for a particular meal. For more information, see "Recipes and Sets for Meals" on page 31.

#### Adding a recipe or meal set to the daily planning

Follow these steps to add the ingredients for a recipe or meal set to the daily planning.

- Click/tap the button Insert from recipe (=) next to the desired meal.
- 2. The **Select recipe** dialog will open. Below the name of the dialog, the selected date and the selected meal are also displayed again for control purposes.

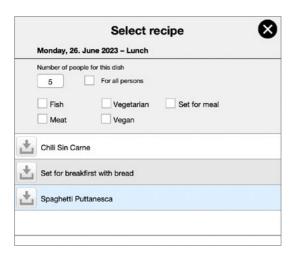

The **Select Recipe** dialog

- 3. Enter in the top if the recipe should be calculated for all persons or only for a certain number of persons.
- Especially if the list is too long, you can use the options Fish,
   Meat etc. to limit which recipes should be displayed in the list.
- 5. Click/tap on the button ± in the left of the line to add the ingredients for the recipe to the daily planning.

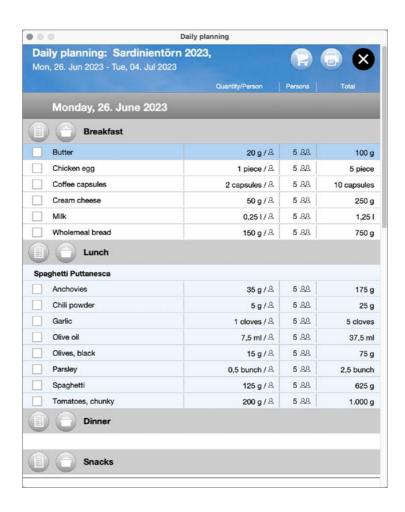

The ingredients for a recipe have been inserted into the daily planning.

6. If it is a set for meals and not a normal recipe, you can select in the following dialog if the set should also be inserted directly into the daily planning on further days for the selected meal. The day for which you called the selection is already marked.

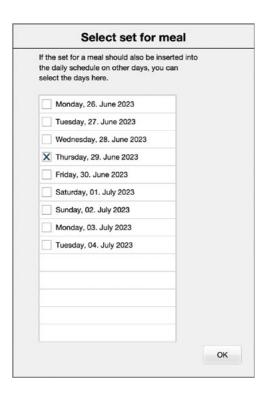

A set can be inserted on several days at once

- 7. If you have selected a recipe, all ingredients required for the recipe are now listed in the daily planning below a line with the name of the recipe. The lines are highlighted in light blue.
- 8. Tapping/clicking on the line with the name of the recipe will take you directly to the recipe on the tab **Recipes**.
- 9. When a **set for a meal** is added, there is no heading and the rows are highlighted in white as normal just as if the items had been added to the daily planning individually.

# Shopping: Shopping lists in Provisions and on the iPhone.

Once you've entered all the items into your daily plan that will be needed for provisions during your trip, you can have a shopping list created.

## The shopping list in Logbook Suite Provisions

Whether you want to make the purchase with a shopping list on the iPad or iPhone, or (if you have compiled the provisions in Provisions on the PC) with a printed shopping list, you must first create a shopping list with Provisions.

#### Open the shopping list

- 1. To open the **shopping list** in the DAILY PLANNING or on the tab **Voyages**, select the button .
- 2. In the following dialog you can choose if you want to buy directly for the whole voyage (default) or only for a certain shorter period.

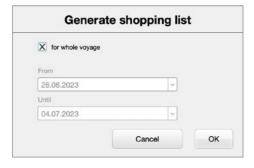

Set time period for shopping list

3. After closing the dialog with **OK** the **shopping list** is displayed. It lists all selected items sorted by category and shows the total quantity needed for the period. Only items that have not yet been marked as purchased are listed.

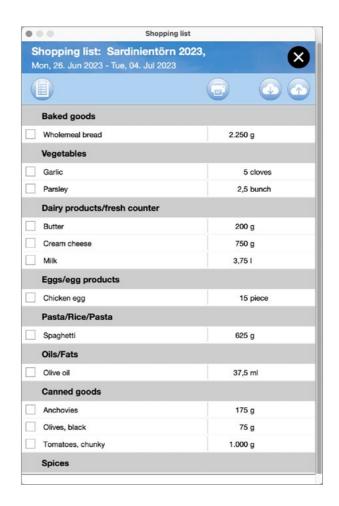

## The normal shopping list

4. The button at the top left of the window can be used to switch to a view where each item is listed with each usage (meal and day). This view can be useful when it is not possible to buy everything immediately or not all the needed quantity is available. Then it can be quickly decided what and how much is really needed directly.

5. In the simple view of the shopping list, there is also a button to print the shopping list in the upper right corner (). However, it is more practical to use the shopping list digitally, because then you can directly check off what has already been purchased.

#### Send shopping list to iPhone

With the upload button • in the upper right corner you can send your shopping list from LOGBOOK SUITE PROVISIONS VIA Internet to the iPhone app PROVISIONS SHOPPLINGLIST. For this purpose, 2K Yachting has set up its own server service. To use this free service from 2K Yachting, access data must be set up once in the **Defaults** dialog on the tab **General/Activation** (see "Shopping list iPhone" on page 8).

- 1. If the access data are set up correctly, the upload of the shopping list will take place after pressing the button without further prompting.
- 2. You will receive a message if the upload was successful.

#### Shopping with the shopping list in Provisions

- 1. If you use Provisions on your iPad and have it with you when you shop, you can check off everything you put in the cart directly in the shopping list.
- 2. If you can't buy the whole quantity, you can switch to the detailed view (button in the upper left corner of the window) and select which part of the total quantity you have already bought.

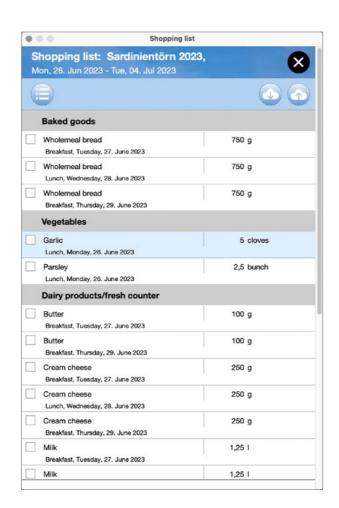

#### The detailed shopping list

gray text.

- 3. In the standard view of the shopping list, this item is then displayed with blue text. In black and in brackets you can see the quantity which is the still needed.
  Completely purchased items appear checked off and with
- 4. If you open the daily planning again later, all already purchased items will also appear there, checked off and with gray text.

#### Loading purchased items from the iPhone into Provisions

If you have made your purchase with the iPhone app PROVISIONS SHOPPLINGLIST and downloaded the last status to the server of 2K Yachting (see "Send purchased items to Provisions" on page 30), you can use the download button • in the upper right corner to download the data from the iPhone app to Provisions and update the shopping list.

- 1. Select the download button .
- 2. PROVISIONS connects to the server and loads the information uploaded from the iPhone app about what has been purchased.
- 3. The data in Provisions will be updated automatically, so the purchased items are now directly checked off in the shopping list and in the daily planning as well.

#### Transfer purchase manually

If the purchase is made with a printed shopping list, you can check off the purchased items either in the **shopping list** of Provisions or in the **daily planning**.

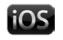

# The shopping list in the iPhone app Provisions ShoppingList

So that you (or your fellow travelers) can conveniently take the shopping list created with Provisions digitally with you when you go shopping, there is the free iPhone app Provisions ShoppingList as a practical addition to Provisions.

#### Set up Provisions Shoppinglist on your iPhone

1. Download the iPhone app Provisions Shoppinglist from the App Store. You can use this QR code:

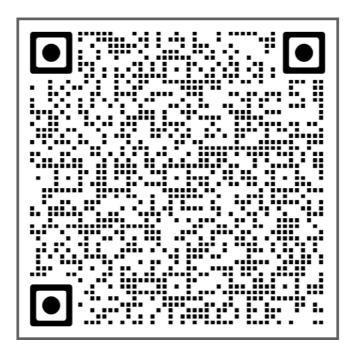

2. Open the app.

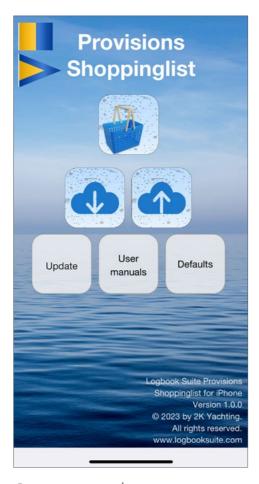

SHOPPINGLIST home screen

- 3. On the Provisions Shoppinglist home screen, select the button **Defaults**.
- 4. In the dialog **Defaults** enter the same account data (email and password for encryption) as you did in Provisions in the dialog **Defaults, General/Activation** (see "Shopping list iPhone" on page 8).
- 5. Then close the dialog **Defaults**.

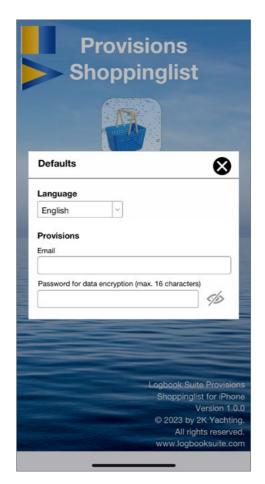

SHOPPINGLIST, dialog Defaults

#### Download shopping list to iPhone

- 1. On the start screen of Provisions Shoppinglist select the Download button .
- 2. This will download the shopping list, that you previously uploaded with Provisions, to the iPhone app. Only items that have not yet been shopped will be uploaded. If there is already data in the app, you can choose to completely delete that data and load a new shopping list, or update the current data.

#### Using the shopping list on the iPhone

1. To open the shopping list, tap the top button on the PROVISIONS SHOPPINGLIST home screen, the button showing the icon of PROVISIONS.

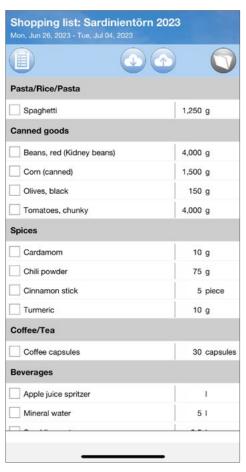

The shopping list in Shoppinglist

- 2. The app now shows the same shopping list as Provisions. The two views are also available on the iPhone and can be toggled using the top left button(▮ or ≒).
- 3. Check off everything in the shopping list that you have put into the shopping cart.

4. If you can't buy the whole quantity, switch to the detailed view (button in the upper left corner of the window) and check off which part of the total quantity you have already bought.

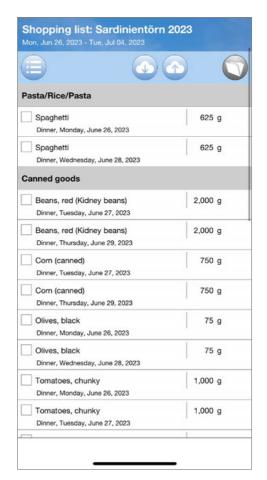

The extended shopping list in Shoppinglist

- 5. In the standard view of the shopping list this item is then displayed with blue text. In black and in brackets you can read the quantity still needed.
  - Completely purchased items appear checked off and with gray text.

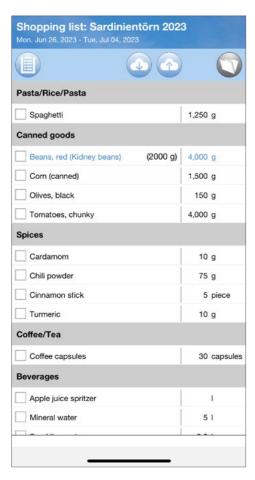

The shopping list in Shoppinglist with a partial purchase

#### Send purchased items to Provisions

When you have finished shopping, or at any time in between, you can send the information about what has been purchased to Provisions in Logbook Suite.

- 1. Select the Upload button at the top of the shopping list or on the Provisions ShoppingList home screen.
- 2. This will upload all the information about what has been purchased to the server.

- 3. You will then have the option to automatically remove items already purchased from the shopping list of Provisions ShoppingList on your iPhone.
- 4. In order for the shopping list and the daily planning to be updated in Provisions as well, you only need to select the Download button in Logbook Suite Provisions.

# **Recipes and Sets for Meals**

On the tab **Recipes** you can collect your personal on-board recipes. To show an example, Provisions already comes with two on board proven recipes. These two recipes cannot be changed. If you want to customize them to your liking, you have to create a duplicate first.

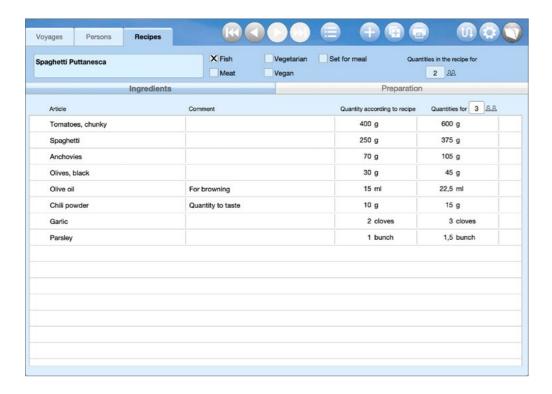

A recipe in Provisions

#### Collect your recipes in Provisions

For meal planning, it is very helpful if you save all dishes to be prepared on board as a recipe in Provisions.

When assembling meals, all ingredients of a recipe can be inserted with only one button in the daily planning ("Adding a recipe or meal set to the daily planning" on page 23). Use the print function on the tab **Recipes** to print the recipe or save it as a PDF to share with the Smutje.

#### Create a new recipe

- 1. To create a new recipe, select the + button at the top of the tab **Recipes**.
- 2. A new record will be created and you can start directly with the input. First define a name for the recipe. With the check-boxes in the upper area you can define basic properties of the recipe, which are also offered as search criteria when selecting a recipe for the daily planning.
- 3. Define for how many people the quantities in your recipe are calculated. Provisions will use this information to convert the required quantities to any number of people.
- 4. Now enter all ingredients. Select the +-button on the right side of the tab **Ingredients** (if there are already ingredients in the bottom row).
- 5. The dialog **Select ingredients** dialog. It works in the same way as the **Select article** dialog when inserting articles into the daily planning (see "Adding an item to the daily planning" on page 19).
- 6. Close the dialog **Select ingredients** when you have selected the desired ingredients.

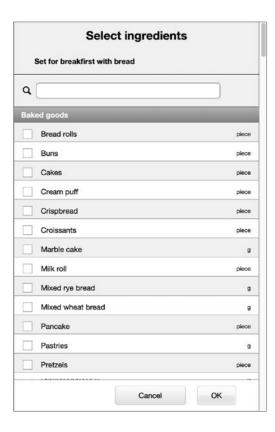

The **Select ingredients** dialog

- 7. The selected ingredients now appear in the ingredients list. Quantities and possible remarks are not yet filled in.
- 8. Now tap/click on the first incomplete entry. This opens the dialog **Edit ingredients** dialog. Here you can enter the desired quantity for the recipe for each ingredient. The field **Comment**, where you can enter comments about the quantity (such as "quantity to taste"), provides for selection all the text already used in this field.

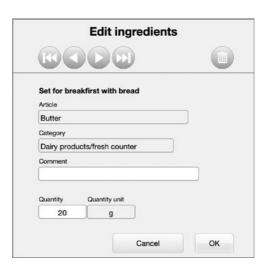

The **Edit ingredients** dialog

- 9. You can edit all ingredients using the scroll buttons at the top of the dialog. Close the dialog when a quantity has been entered for all ingredients.
- 10. Then switch to the tab **Preparation**. Here you can write instructions for the Smutje in the field Preparation.
- 11. In the field to the right you can insert a photo of the dish.

#### Using a recipe

To cook according to a recipe saved in Provisions, you have to enter the number of persons for whom the recipe should be prepared in the upper right corner of the tab **Ingredients**, and then you can print the recipe or save it as a PDF (button ).

#### **Duplicate recipe**

If you want to change the recipes supplied with Provisions, you must first create a duplicate using the button . Then you can make the desired changes in the duplicate.

#### Save time with meal sets

Surely you will need approximately the same items for some meals every day. For this purpose, you can create so-called **meal sets** in the tab **Recipes** of Provisions. Such a set contains a collection of the items for a particular meal with the appropriate quantities.

#### Creating a set for a meal

Creating a set for a meal is the same as creating a recipe (see "Create a new recipe" on page 31). The only difference is that for this "recipe" you must check the option **Set for meal** at the top of the tab **Recipes**.

On the tab **Ingredients** you collect all the items needed in the meal. You will usually not need to fill out the tab **Preparation**. However, you can of course enter some notes about the set here. When inserting a meal set into the daily planning, you have the option of selecting this set directly for several days and inserting it into the daily planning (see "Adding a recipe or meal set to the daily planning" on page 23).

# Print Daily planning, Shopping list and Recipes or save them as PDFs

If you want to print or save your daily planning, shopping list or recipt as a PDF, you can use the print function of PROVISIONS. With a PDF you get a digital, unmodifiable version that you can view at any time later, without having to have our LOGBOOK SUITE installed on your device.

#### **Printing**

In Provisions there is a print function for the daily planning, one for the compressed (simple) shopping list and one for recipes. The print function is started in the respective view via the button .

- 1. Select the button 🖶
- 2. This opens the dialog **Printing/Print Preview**.
- 3. Choose if you want to print directly or if you want to see a preview first. The **Preview** button switches to the print preview.
- 4. The **Print** button starts printing or creating a PDF.

Details about the using the print function or the creation of a PDF on your operating system and the settings in the print dialogs can be found in the *User Manual Logbook Suite Basics*.

#### **Print preview**

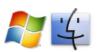

After selecting the **Preview** button on the PC, the print preview window is activated. Here you can scroll through the print preview.

- Scroll with the arrow keys
- Zoom with the + and keys
- Exit preview with spacebar or enter key

By exiting the preview (with the window's close field) you can choose whether you want to print (Print button) or go back to the normal view with the Exit without printing button.

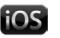

On the iPad the preview is already visible in the background and is activated with the **Preview** button.

- Scroll the page to browse
- Zoom with the magnifying glass button in the upper right corner
- Exit preview with the X button in the upper right corner

Please note that the preview on the iPad, unlike the preview on the PC, cannot display exact page breaks.

When you exit the print preview with the X button, you can choose whether you want to print (button **Print**) or go back to the normal view with the button **Quit** without printing.

# **Troubleshooting**

#### **Updates**

2K Yachting will develop LOGBOOK SUITE further and add new functions. From time to time 2K Yachting will provide a software update. Find out more on our website at *logbooksuite.com*.

#### **Error Report**

Although our software has been proved in practice, there may occur an error while using the software.

In this case we would be grateful if you inform us about the error, thus we can patch it with the next software release. Please send an email with a precise description of the error to support@2k-yachting.de.

2K Yachting
Hohenzollernallee 37
40235 Düsseldorf
Germany
Tel. +49.211.96667651

E-Mail: support@2k-yachting.de

Web: https://logbooksuite.com/add-ons/Provisions/